# NEW CLEARING & SETTLEMENT QUICK GUIDE SECURITIES CLEARING CORPORATION OF THE PHILIPPINES

## **Document Control & Version**

| Version                  | 1.0                |
|--------------------------|--------------------|
| Release Date:            | March 2023         |
| Last Update:             | March 2023         |
| Approved by:             | Renee D. Rubio     |
| Reviewed by:             | Rosemarie B. Ojo   |
| Prepared by:             | Sheenna D. Carabio |
| Document Classification: | Confidential       |

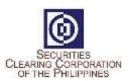

# **TABLE OF CONTENTS**

| 1.1 For Initial Login  1.2 For Succeeding Login  2.0 Checking of Cash Obligation for PHP and USD  2.1 To verify Cash Obligation for current Settlement Date  2.3 To verify Cash Obligation for future Settlement Date  3.0 Checking of Compliance to Delivery of Cash Obligation for PHP and USD  4.1 To verify Cash Entitlement for PHP and USD  4.2 To verify Cash Entitlement for future Settlement Date  4.2 To verify Cash Entitlement for future Settlement Date  5.0 Checking of Receipt of Cash Entitlement  6.0 Check Cash Settlement Account Balance for PHP and USD  7.1 To verify Securities Obligations for PHP and USD  7.2 To verify Securities Obligations for future Settlement Date  7.3 To verify status of Securities Deliveries after the 12:00 NN Batch Settlement  8.0 Checking of Securities Entitlement for PHP and USD |        |
|----------------------------------------------------------------------------------------------------|--------|
| 2.0 Checking of Cash Obligation for PHP and USD  2.1 To verify Cash Obligation for current Settlement Date  2.3 To verify Cash Obligation for future Settlement Date  3.0 Checking of Compliance to Delivery of Cash Obligation for PHP and USD  4.0 Checking of Cash Entitlement for PHP and USD  4.1 To verify Cash Entitlement for current Settlement Date  4.2 To verify Cash Entitlement for future Settlement Date  5.0 Checking of Receipt of Cash Entitlement  6.0 Check Cash Settlement Account Balance for PHP and USD  7.1 To verify Securities Obligations for PHP and USD  7.2 To verify Securities Obligations for future Settlement Date  7.3 To verify status of Securities Deliveries after the 12:00 NN Batch Settlement  8.0 Checking of Securities Entitlement for PHP and USD                                               |        |
| 2.1 To verify Cash Obligation for current Settlement Date                                                                                                    | 5      |
| 2.3 To verify Cash Obligation for future Settlement Date  3.0 Checking of Compliance to Delivery of Cash Obligation for PHP and USD  4.0 Checking of Cash Entitlement for PHP and USD  4.1 To verify Cash Entitlement for current Settlement Date  4.2 To verify Cash Entitlement for future Settlement Date  5.0 Checking of Receipt of Cash Entitlement  6.0 Check Cash Settlement Account Balance for PHP and USD  7.1 To verify Securities Obligations for current Settlement Date  7.2 To verify Securities Obligations for future Settlement Date  7.3 To verify status of Securities Deliveries after the 12:00 NN Batch Settlement  8.0 Checking of Securities Entitlement for PHP and USD                                                                                                    | 5      |
| <ul> <li>3.0 Checking of Compliance to Delivery of Cash Obligation for PHP and USD</li></ul>                                                                                                    | 5      |
| 4.0 Checking of Cash Entitlement for PHP and USD                                                                                                    |        |
| 4.1 To verify Cash Entitlement for current Settlement Date 4.2 To verify Cash Entitlement for future Settlement Date 5.0 Checking of Receipt of Cash Entitlement 6.0 Check Cash Settlement Account Balance for PHP and USD 7.0 Checking of Securities Obligations for PHP and USD 7.1 To verify Securities Obligations for current Settlement Date 7.2 To verify Securities Obligations for future Settlement Date 7.3 To verify status of Securities Deliveries after the 12:00 NN Batch Settlement 8.0 Checking of Securities Entitlement for PHP and USD                                                                                                    |        |
| 4.2 To verify Cash Entitlement for future Settlement Date  5.0 Checking of Receipt of Cash Entitlement  6.0 Check Cash Settlement Account Balance for PHP and USD  7.0 Checking of Securities Obligations for PHP and USD  7.1 To verify Securities Obligations for current Settlement Date  7.2 To verify Securities Obligations for future Settlement Date  7.3 To verify status of Securities Deliveries after the 12:00 NN Batch Settlement  8.0 Checking of Securities Entitlement for PHP and USD                                                                                                    |        |
| 5.0 Checking of Receipt of Cash Entitlement  6.0 Check Cash Settlement Account Balance for PHP and USD  7.0 Checking of Securities Obligations for PHP and USD  7.1 To verify Securities Obligations for current Settlement Date  7.2 To verify Securities Obligations for future Settlement Date  7.3 To verify status of Securities Deliveries after the 12:00 NN Batch Settlement  8.0 Checking of Securities Entitlement for PHP and USD                                                                                                    | 5      |
| 6.0 Check Cash Settlement Account Balance for PHP and USD                                                                                                    | ε      |
| 7.0 Checking of Securities Obligations for PHP and USD                                                                                                    | 6      |
| 7.1 To verify Securities Obligations for current Settlement Date                                                                                                    | 6      |
| <ul> <li>7.2 To verify Securities Obligations for future Settlement Date</li> <li>7.3 To verify status of Securities Deliveries after the 12:00 NN Batch Settlement</li> <li>8.0 Checking of Securities Entitlement for PHP and USD</li> </ul>                                                                                                    | 7      |
| 7.3 To verify status of Securities Deliveries after the 12:00 NN Batch Settlement 8.0 Checking of Securities Entitlement for PHP and USD                                                                                                    | 7      |
| 8.0 Checking of Securities Entitlement for PHP and USD                                                                                                    | 7      |
|                                                                                                    | t Run7 |
|                                                                                                    | 8      |
| 8.1 To verify Securities Entitlements for current settlement date                                                                                                    | 8      |
| 8.2 To verify Securities Entitlement for future settlement date                                                                                                    | 8      |
| 8.3 To verify status after the 12:00 NN Batch Settlement Run                                                                                                    | 8      |
| 9.0 Check Securities Balances for PHP and USD                                                                                                    | c      |
| 10.0 Early Delivery of Securities                                                                                                    | g      |
| 10.1 To create Early Delivery                                                                                                    | c      |
| 10.2 To approve Early Delivery                                                                                                    | c      |
| 10.3 To reject Early Delivery                                                                                                    | c      |
| 11.0 Release Early Delivery of Security                                                                                                    | 10     |
| 12.0 Early Delivery of Cash                                                                                                    | 10     |
| 12.1 To create Early Delivery                                                                                                    | 10     |
| 12.2 To approve Early Delivery                                                                                                    | 10     |
| 12.3 To reject early delivery                                                                                                    | 10     |

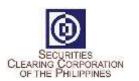

| 13.0 | Release Early Delivery of Cash                                                 | 10 |
|------|--------------------------------------------------------------------------------|----|
| 14.0 | Share Withdrawal (Manual)                                                      | 11 |
|      | 14.1 To create Share Withdrawal                                                | 11 |
|      | 14.2 To approve Share Withdrawal                                               | 11 |
|      | 14.3 To reject Share Withdrawal                                                | 11 |
| 15.0 | Share Withdrawal (File Upload)                                                 | 11 |
|      | 15.1 Prepare the CSV file.                                                     | 11 |
|      | 15.2 To upload a Share Withdrawal file:                                        | 11 |
| 16.0 | To check Collateral Requirement                                                | 12 |
| 17.0 | Check Cash Collateral Account Balance                                          | 12 |
| 18.0 | Check Securities Balances                                                      | 12 |
| 19.0 | Securities Collateral Deposit                                                  | 12 |
|      | 19.1 To create Collateral Deposit                                              | 12 |
|      | 19.2 To approve Collateral Deposit                                             | 13 |
|      | 19.3 To reject Collateral Deposit                                              | 13 |
| 20.0 | Securities Collateral Withdrawal                                               | 13 |
|      | 20.1 To create Collateral Withdrawal                                           | 13 |
|      | 20.2 To approve Collateral Withdrawal                                          | 13 |
|      | 20.3 To reject Collateral Withdrawal                                           | 14 |
| 21.0 | Cash Collateral Withdrawal                                                     | 14 |
| 22.0 | Check which Securities caused the negative exposure                            | 14 |
| 23.0 | Check the Securities delivered as Collateral                                   | 14 |
| 24.0 | Check if new trades are reflected in the MRisk Module                          | 15 |
| 25.0 | Check if collaterals deposited and withdrawn are reflected in the MRisk Module | 15 |
| 26.0 | User Management by Clearing Member's User Administrator                        | 15 |
|      | 26.1 To Create a user                                                          | 15 |
|      | 26.2 To Edit information of a user                                             | 15 |
|      | 26.3 To Change the role of a user                                              | 15 |
|      | 26.4 To Delete a user                                                          | 15 |
| 27.0 | How to LOGOUT                                                                  | 16 |
|      |                                                                                |    |

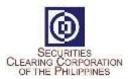

### 1.0 How to LOGIN

### 1.1 For Initial Login

- a. Open web browser and enter LINK: <a href="https://mpt.sccp.com.ph/pt-sccppr1/">https://mpt.sccp.com.ph/pt-sccppr1/</a>
- b. Enter Log in Details

Firm: <Broker Code>

User ID: (provided by ADMINISTRATOR)

Password: (provided by SCCP)

c. Follow below

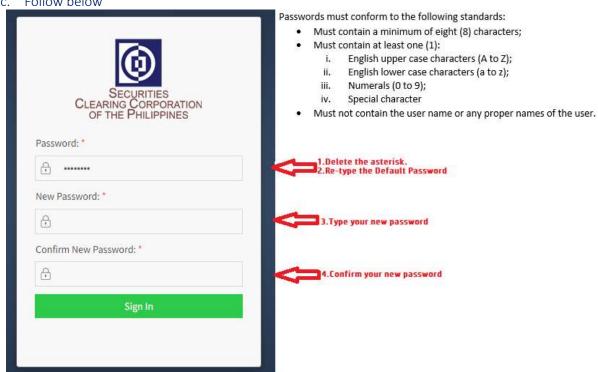

- d. Scan then QR Code using the Google Authenticator
- e. Enter One-time-Pin or OTP
- f. Click Sign-in

### 1.2 For Succeeding Login

- a. Open web browser and enter LINK: <a href="https://mpt.sccp.com.ph/pt-sccppr1/">https://mpt.sccp.com.ph/pt-sccppr1/</a>
- b. Enter Log in Details

Firm: <Broker Code>
User ID: <User ID>
Password: <Password>

- c. Enter OTP from Google Authenticator
- d. Click Sign-in

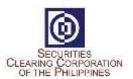

### 2.0 Checking of Cash Obligation for PHP and USD

>> To verify Cash Obligation Due for Settlement on a Given Settlement Day (For reference only)

### 2.1 To verify Cash Obligation for current Settlement Date

a. Go to CASH Module -> Cash Transactions -> Internal Deposit -> View Internal Deposit

b. Filter the following columns:

(Between 8:00AM to 10:00am)

Settlement Date: Current Business Day

Obligation Type: Net Settlement

Obligation Sub Type: Forecast Cash Call

Currency: PHP / USD

(Between 10:00AM to 12:00NN)

Settlement Date: Current ISD Obligation Type: Net Settlement Obligation Sub Type: Cash Call

Currency: PHP / USD

### 2.3 To verify Cash Obligation for future Settlement Date

a. Go to CASH Module -> Cash Transactions -> Internal Deposit -> View Internal Deposit

b. Filter the following columns:Settlement Date: Future ISD

Obligation Type: Net Settlement

Obligation Sub Type: Forecast Cash Call

Currency: PHP / USD

### 3.0 Checking of Compliance to Delivery of Cash Obligation for PHP and USD

- >> To verify if Due Clearing obligation was already credited by Settlement Bank before the Batch Settlement Run
  - a. Go to CASH Module -> Cash Transactions -> External Deposit -> View External Deposit
  - b. Filter the following columns:

Settlement Date: Current Business Day

Obligation Type: Ad-hoc

Obligation Sub Type: External Deposit

Status: Complete Sub Status: Full Currency: PHP / USD

### 4.0 Checking of Cash Entitlement for PHP and USD

>> To Verify Cash Entitlement for a Given Settlement Day (For reference only)

### 4.1 To verify Cash Entitlement for current Settlement Date

a. Go to CASH Module -> Cash Transactions -> Internal Withdrawal -> View Internal Withdrawal

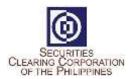

b. Filter the following columns:

(Between 8:00AM to 12:00nn)

Settlement Date: Current ISD Obligation Type: Net Settlement

Obligation Sub Type: Forecast Withdrawal

Currency: PHP / USD

### 4.2 To verify Cash Entitlement for future Settlement Date

a. Go to CASH Module -> Cash Transactions -> Internal Withdrawal -> View Internal Withdrawal

b. Filter the following columns:

Settlement Date: Future ISD Obligation Type: Net Settlement

Obligation Sub Type: Forecast Withdrawal

Currency: PHP / USD

### 5.0 Checking of Receipt of Cash Entitlement

>> To verify if Cash Entitlement (Due Broker) was credited after the Batch Settlement Run

- a. Go to CASH Module -> Cash Transactions -> Internal Withdrawal -> View Internal Withdrawal
- b. Filter the following columns:

Settlement Date: Current ISD Obligation Type: Sweep

Obligation Sub Type: Net Settlement

Status: Complete Sub Status: Full Currency: PHP / USD

### 6.0 Check Cash Settlement Account Balance for PHP and USD

>> To Verify Cash Position for Settlement Purposes

- a. Go to CASH Module -> Balance Management -> Internal Cash Account Balances
- b. Apply Filter as necessary

Account Type: CMNET Currency: PHP / USD

Balance Types:

Free – Available Balance Earmarked – Early Delivered

Pending Debit – Payment Order pending confirmation by the Bank

Pending Credit – Projected Due Clearing Obligation

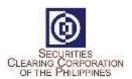

### 7.0 Checking of Securities Obligations for PHP and USD

>> To Verify Securities Obligations Due for Settlement on a Given Settlement Day

### 7.1 To verify Securities Obligations for current Settlement Date

a. Go to SETTLEMENT Module -> Settlement -> View Settlement Positions

b. Filter the following columns:

Intended Settlement Date: Current Business Day

QUANTITY: less than 0

(Between 8:00AM to 10:00am) Settlement Status: Open

Settlement Sub Status: Pending Settlement Netting Type: Forecast

Trade Currency: PHP / USD

(Between 10:00AM to 12:00NN)

Settlement Status: Pending Settlement

Settlement Sub Status: Pending Settlement Netting Type: Final Trade Currency: PHP / USD

### 7.2 To verify Securities Obligations for future Settlement Date

a. Go to SETTLEMENT Module -> Settlement -> View Settlement Positions

b. Filter the following columns:

Intended Settlement Date: Future ISD

QUANTITY: less than 0 Settlement Status: Open

Settlement Sub Status: Pending Settlement Netting Type: Forecast

Trade Currency: PHP / USD

### 7.3 To verify status of Securities Deliveries after the 12:00 NN Batch Settlement Run

a. Go to SETTLEMENT Module -> Settlement -> View Settlement Positions

b. Filter the following columns:

Intended Settlement Date: Current Business Day

QUANTITY: less than 0

Settlement Netting Type: Final Trade Currency: PHP / USD

For settled/completed deliveries: Settlement Status: Settled

Settlement Sub Status: Settled-Full

For unsettled/incomplete deliveries:

Settlement Status: Pending Settlement

Settlement Sub Status: Pending / Settled-Partial

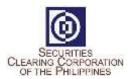

### 8.0 Checking of Securities Entitlement for PHP and USD

>> To verify Securities Entitlements for a Given Settlement Day

### 8.1 To verify Securities Entitlements for current settlement date

a. Go to SETTLEMENT Module -> Settlement -> View Settlement Positions

b. Filter the following columns:

Intended Settlement Date: Current Day

QUANTITY: greater than 0

(Between 8:00AM to 10:00am) Settlement Status: Open

Settlement Sub Status: Pending Settlement Netting Type: Forecast

Trade Currency: PHP / USD

(Between 10:00AM to 12:00NN)

Settlement Status: Pending Settlement

Settlement Sub Status: Pending Settlement Netting Type: Final Trade Currency: PHP / USD

### 8.2 To verify Securities Entitlement for future settlement date

a. Go to SETTLEMENT Module -> Settlement -> View Settlement Positions

b. Filter the following columns:

Intended Settlement Date: Next Day

QUANTITY: greater than 0 Settlement Status: Open Settlement Sub Status: Pending Settlement Netting Type: Forecast Trade Currency: PHP / USD

### 8.3 To verify status after the 12:00 NN Batch Settlement Run

a. Go to SETTLEMENT Module -> Settlement -> View Settlement Positions

b. Filter the following columns:

Intended Settlement Date: Current Day

QUANTITY: greater than 0 Settlement Netting Type: Final Trade Currency: PHP / USD

For settled/completed receipt of securities entitlements:

Settlement Status: Settled

Settlement Sub Status: Settled-Full

For unsettled/incomplete receipt of securities entitlements:

Settlement Status: Pending Settlement

Settlement Sub Status: Pending / Settled-Partial

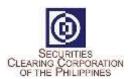

### 9.0 Check Securities Balances for PHP and USD

### >> To Verify Securities Position for Settlement Purposes

- a. Go to DEPOSITORY Module -> Securities Balance -> Securities Position Balances -> View Securities Position Balances
- b. Apply Filter as necessary

Account Type:

NOV – Settlement Purposes Valuation Currency – PHP /USD

Balance Types:

Free – Available Balance

Earmarked – Early Delivered

Pending Withdrawal – Share Withdrawal pending confirmation by PDTC

### 10.0 Early Delivery of Securities

>> To create Early Delivery of Securities to earmark shares for future settlement and reduce the collateral requirement

### 10.1 To create Early Delivery

a. Go to SETTLEMENT Module -> Early Delivery -> Submit Early Delivery Request Fields marked in red and with asterisks are mandatory:

Action: Earmark

Early Delivery Type: Securities

Trade Date: Settlement Date:

Account Type: FC / FH / LC / LH

Instrument: ex. PSE Quantity: ex 1000

b. Click Submit

### 10.2 To approve Early Delivery

- a. Go to COMMON Module -> Dual Approval -> Dual Approval View
- b. Click on the record that will be approved
- c. Right click -> Select Approve

### 10.3 To reject Early Delivery

- a. Go to COMMON Module -> Dual Approval -> Dual Approval View
- b. Click on the record that will be approved
- c. Right click -> Select Reject

<sup>\*</sup> Early Delivery Request will be pending until approved or rejected by the Participant Checker

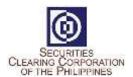

### 11.0 Release Early Delivery of Security

- >> To release erroneous or excess early delivered shares
  - a. Go to SETTLEMENT Module -> Early Delivery -> Select Submit Early Delivery Request
  - b. Fields marked in red and with asterisks are mandatory:

Action: Release

Early Delivery Type: Securities

Trade Date: Settlement Date:

Account Type: FC / FH / LC / LH

Instrument: ex. PSE Quantity: ex 1000

c. Click Submit

### 12.0 Early Delivery of Cash

>> To create Early Delivery of Cash to deliver in advance the cash obligation and reduce the collateral requirement

### 12.1 To create Early Delivery

- a. Go to SETTLEMENT Module -> Early Delivery -> Submit Early Delivery Request
- b. Fields marked in red and with asterisks are mandatory:

Action: Earmark

Early Delivery Type: Cash

Trade Date: Settlement Date: Currency: PHP / USD Amount: ex 10000

c. Click Submit

### 12.2 To approve Early Delivery

- a. Go to COMMON Module -> Dual Approval -> Dual Approval View
- b. Click on the record that will be approved
- c. Right click > Select Approve

### 12.3 To reject early delivery

- a. Go to COMMON Module -> Dual Approval -> Dual Approval View
- b. Click on the record that will be approved
- c. Right click > Select Reject

### 13.0 Release Early Delivery of Cash

- >> To release erroneous or excess early delivered cash
  - a. Go to SETTLEMENT Module -> Early Delivery -> Submit Early Delivery Request

<sup>\*</sup> Early Delivery Request will be pending until approved or rejected by SCCP

<sup>\*</sup> Early Delivery Request will be pending until approved or rejected by the Participant Checker

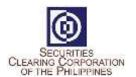

b. Fields marked in red and with asterisks are mandatory:

Action: Release

Early Delivery Type: Cash

Trade Date: Settlement Date: Currency: PHP / USD Amount: ex 10,000.00

c. Click Submit

### 14.0 Share Withdrawal (Manual)

>> To transfer shares from HOUSE to FREE Account by manually creating transfer instructions.

### 14.1 To create Share Withdrawal

- a. Go to DEPOSITORY Module -> Securities Balance -> Investor Initiated D/W Request -> Withdrawal Requests -> Create Investor Withdrawal Request
- b. Fields marked in red and with asterisks are mandatory:

Instrument: ex. PSE

Transaction Category: Transfer to Free Account

Securities Account ID: XXX-NOV-XX Transaction Quantity: ex. 7,000

- c. Click Add (Green)
- d. Click Submit after form completion

### 14.2 To approve Share Withdrawal

- a. Go to COMMON Module -> Dual Approval -> Dual Approval View
- b. Click on the record that will be approved
- c. Right click > Select Approve

### 14.3 To reject Share Withdrawal

- a. Go to COMMON Module -> Dual Approval -> Dual Approval View
- b. Click on the record that will be approved
- c. Right click > Select Reject

### 15.0 Share Withdrawal (File Upload)

>>To transfer shares from HOUSE to FREE Account via File Uploading in the WebFE

15.1 Prepare the CSV file.

### 15.2 To upload a Share Withdrawal file:

- a. Go to DEPOSITORY Module -> Investor Initiated D/W Requests -> Withdrawal File Upload
- b. Click "Choose File" button. Find the file that will be uploaded.
- c. Click Upload
- d. All contents of the file will be displayed. Verify if all entries are accepted by checking the status displayed at the right:

Success / Reject

e. Click Submit if all entries are OK. Otherwise, click Cancel.

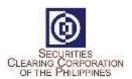

### 16.0 To check Collateral Requirement

### 16.1 To check Collateral Requirement via CM Reports Portal

- a. Login to CM Reports Portal
- b. Click RMM Report
- c. Click MMCD Collateral Requirement Notice
- d. Search and Open report

### 16.2 To check Collateral Requirement via Mrisk

- a. From MPT, click RISK Module. New tab will open for the Risk User Interface
- b. Click Explorer Pane -> Explore Risk and Collateral -> Margin Summary View
- c. Click Official tab

### 17.0 Check Cash Collateral Account Balance

### >> To Verify Cash Position for Collateral Purposes

- a. Go to CASH Module -> Balance Management -> Internal Cash Account Balances
- b. Apply Filter as necessary

Account Type:

COL – Collateral Purposes

**Balance Types:** 

Free – Available Balance

### 18.0 Check Securities Balances

### >> To Verify Securities Position for Collateral Purposes

- a. Go to DEPOSITORY Module -> Securities Balance -> Securities Position Balances -> View Securities Position Balances
- b. Apply Filter as necessary

Account Type:

COL – Collateral Purposes

Balance Types:

Free – Available Balance

Earmarked – Early Delivered

Pending Withdrawal – Share Withdrawal pending confirmation by PDTC

### 19.0 Securities Collateral Deposit

>> To create Securities Collateral Deposit

### 19.1 To create Collateral Deposit

a. Go to DEPOSITORY Module -> Securities Position Transfers -> Transfers -> New Transfer Request

<sup>\*</sup>Value indicated in the CVM is your Net Exposure

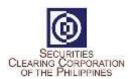

b. Fields marked in red and with asterisks are mandatory:

Transfer Type: COLLATERAL\_DEPOSIT

Instrument: ex. PSE Quantity: ex. 1,000

Source Account ID: XXX-NOV-XX, ex. XXX-NOV-LC

Destination Account ID: XXX-COL-PHP-XX, ex. XXX-COL-PHP-LC

c. Click Submit after form completion and wait for the notification.

### 19.2 To approve Collateral Deposit

- a. Go to COMMON Module -> Dual Approval -> Dual Approval View
- b. Click on the record that will be approved
- c. Right click > Select Approve

### 19.3 To reject Collateral Deposit

- a. Go to COMMON Module -> Dual Approval -> Dual Approval View
- b. Click on the record that will be approved
- c. Right click > Select Reject
- \* Source and target accounts should have the same flags

\*\* Source Account ID: Destination Account ID: NOV-FC/FH/LC/LH COL-PHP-FC/FH/LC/LH

Note: Securities Collateral Deposit will be pending until approved or rejected by SCCP Admin

### 20.0 Securities Collateral Withdrawal

>> To create Securities Collateral Withdrawal

### 20.1 To create Collateral Withdrawal

- Go to DEPOSITORY Module -> Securities Position Transfers -> Transfers -> New Transfer Request
- b. Fields marked in red and with asterisks are mandatory:

Transfer Type: COLLATERAL\_WITHDRAWAL

Instrument: ex. PSE Quantity: ex. 1000

Source Account ID: : XXX-COL-PHP-XX, ex. XXX-COL-PHP-LC Destination Account ID: XXX-NOV-XX, ex. XXX-NOV-LC

c. Click Submit

\* Source and destination accounts should have the same flags
\*\* Source Account ID: Destination Account ID:

COL-PHP-FC / FH / LC / LH NOV-FC / FH / LC / LH

### 20.2 To approve Collateral Withdrawal

- a. Go to COMMON Module -> Dual Approval -> Dual Approval View
- b. Click on the record that will be approved
- c. Right click > Select Approve

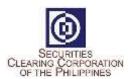

### 20.3 To reject Collateral Withdrawal

- a. Go to COMMON Module -> Dual Approval -> Dual Approval View
- b. Click on the record that will be approved
- c. Right click > Select Reject

Note: Securities Collateral Withdrawal will be pending until approved or rejected by SCCP Admin.

### 21.0 Cash Collateral Withdrawal

### >> To create Cash Collateral Withdrawal

a. Go to CASH Module -> Cash Transactions ->

Internal Withdrawals -> Internal Withdrawal Request

b. Fields marked in red and with asterisks are mandatory:

Currency Code: PHP / USD

Value:

Payment System: SWIFT

Withdraw Maximum Possible: No

Delivering Internal Cash Account ID: (XXX-COL)

Delivering Purpose: Collateral Delivering Bank: (BANK\*)

Delivering External Bank Account: (Account Number) ex.12345678910\*\*

c. Click Submit

Note: Cash Collateral Withdrawal will be pending until approved or rejected by SCCP Admin.

Withdrawn excess Cash Collateral may be used to fund insufficient Due Clearing obligation.

### 22.0 Check which Securities caused the negative exposure

### >> To check which Securities can be early delivered to reduce the collateral requirement

- a. From MPT, click RISK Module. New tab will open for the Risk User Interface
- b. Click Explorer Pane -> Explore Risk and Collateral -> View and Manage Margin Positions
- c. Check for records where ICVM < 0

Note: Records will be on per Flag and per Instrument. Value indicated in the ICVM is your Net Exposure for that Instrument under that Flag.

### 23.0 Check the Securities delivered as Collateral

### >> To check which Securities were delivered as Collateral

- a. From MPT, click RISK Module. New tab will open for the Risk User Interface.
- b. Click Explorer Pane -> Explore Risk and Collateral -> View and Manage Collateral Positions
- c. Check for records where Gross Value > 0

Note: Records will be on a per Flag and per Instrument

<sup>\*</sup>Please select your respective Settlement Bank

<sup>\*\*</sup>Operating Account/Beneficiary Account/Cash Settlement Account

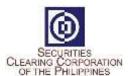

### 24.0 Check if new trades are reflected in the MRisk Module

### >> To check if the Trades done in the PSE Trading Engine were reflected in MRisk

- a. From MPT, click RISK Module. New tab will open for the Risk User Interface.
- b. Click Explorer Pane -> Explore Input Transactions -> View and Manage Position Updates
- c. Filter by Trade Date = Current Business Date

# 25.0 Check if collaterals deposited and withdrawn are reflected in the MRisk Module >> To check if collaterals deposited and withdrawn are reflected in MRisk

- a. From MPT, click RISK Module. New tab will open for the Risk User Interface
- b. Click Explorer Pane -> Explore Input Transactions -> View and Manage Collateral Updates
- c. For Collateral Deposits, check for records where Quantity or Value > 0
- d. For Collateral Withdrawals, check for records where Quantity or Value < 0

# 26.0 User Management by Clearing Member's User Administrator

### 26.1 To Create a user

- a. Login to MPT as a user Administrator
- b. Click General -> Participant User -> Create Participant User
- c. Accomplish the form (Fields with red asterisk are mandatory
- d. Status = Active
- e. Time Zone ID = PHT
- f. Click Submit
- g. Default password is Sccp@123

### 26.2 To Edit information of a user

- a. Login to MPT as a user Administrator
- b. Click General -> Participant User -> View Participant Users
- c. Right click the user subject for modification then click edit participant user
- d. Edit necessary information field (Except for User ID & Participant ID)
- e. Click edit user then click Yes

### 26.3 To Change the role of a user

- a. Login to MPT as a user Administrator
- b. Click General -> Participant User -> View Participant Users
- c. Right click the user subject for modification then click edit participant user
- d. Role ID: Click the drop down arrow and select the new role
- e. Click edit user then click Yes

### 26.4 To Delete a user

- a. Login to MPT as a user Administrator
- b. Click General -> Participant User -> View Participant Users

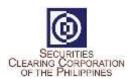

- c. Right click the user subject for modification then click edit participant user
- d. Flag for Delete: Click the drop down arrow and select Yes
- e. Click edit user then click Yes

\*Resetting of User Administrators should be requested to SCCP. Please accomplish and submit Request for Resetting Form (Form 001).

### 27.0 How to LOGOUT

>> Log out from the system

- a. Go to User Detail Bar
- b. Point to User ID icon
- c. Click drop down button
- d. Click Log-out